# RFID card, magnetic card, iButton ID variations

### **Introduction**

After a RFID card or an iButton reader reads an ID number, it sends this information to the FM device. In other case, user enters Wireless Driver ID in the "OnTrack Connect" app, which then sends it to the device via Bluetooth. In the device these IDs are handled differently. Depending on where you look, you might find that the ID has a new representation unlike the original number, which was written on the card, iButton or the app. Here we will provide a summary of different ID variations.

### Legal information

Copyright © 2017 Ruptela. All rights reserved. Reproduction, transfer, distribution or storage of parts or all of the contents in this document in any form without the prior written permission of Ruptela is prohibited. Other products and company names mentioned in this document are trademarks or trade names of their respective owners.

### Document change log

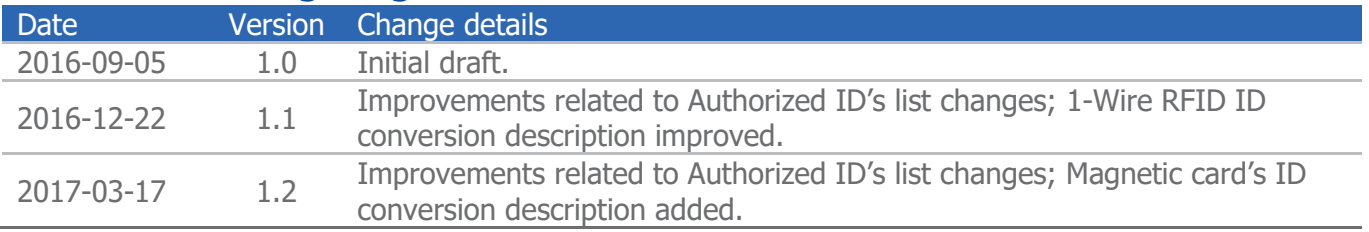

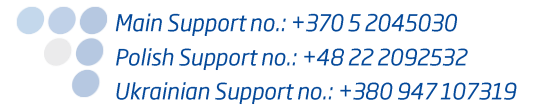

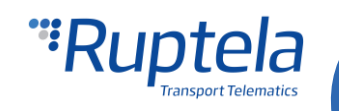

## Devices and ID numbers

We will consider a case where one of these devices is used:

- A RS232 RFID card reader.
- A 1-Wire RFID card reader.
- An iButton ID reader.
- Magnetic card reader.
- A smartphone with the "OnTrack Connect" app.

Places where an ID number might show up:

- An ID number written on the card, iButton or entered in the "OnTrack Connect" app.
- An ID number that should be entered in the FM device configurator, in the "Authorized ID's list".
- An ID number in the FM device's terminal log.
- An ID number in the TrustTrack's raw data report.

### RS232 RFID reader

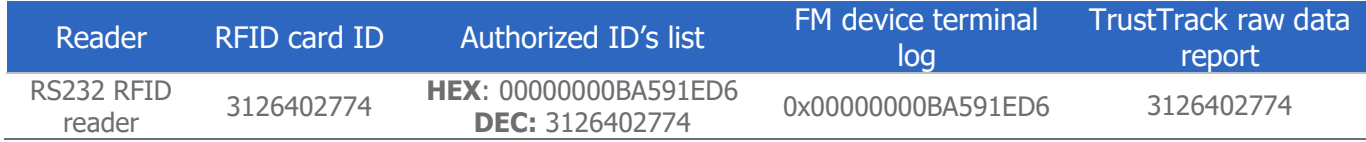

#### **ID number on the card**

On the RFID card you can see an ID number in the decimal format. For example: 3126402774

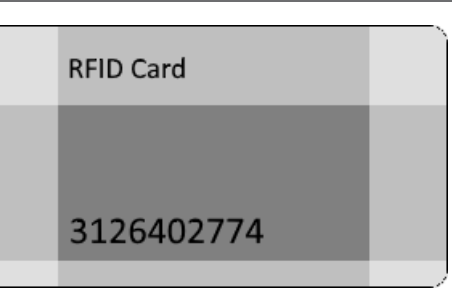

#### **ID number in the Authorised ID's list**

The list itself is divided into three columns. ID can be entered in any row and any column. Each column will contain the same ID number

represented in "HEX", "Decimal" and "ASCII" formats. It doesn't matter, which column is used, the remaining two fields in the same row will be filled automatically. More details about "Authorised ID's list" available in this document: "[FM ECO4 PRO4 TCO4 Driver registration](https://doc.ruptela.lt/pages/viewpage.action?pageId=884778)".

Enter card's ID into the "Decimal" column in the "Authorised ID's list". For example: 3126402774

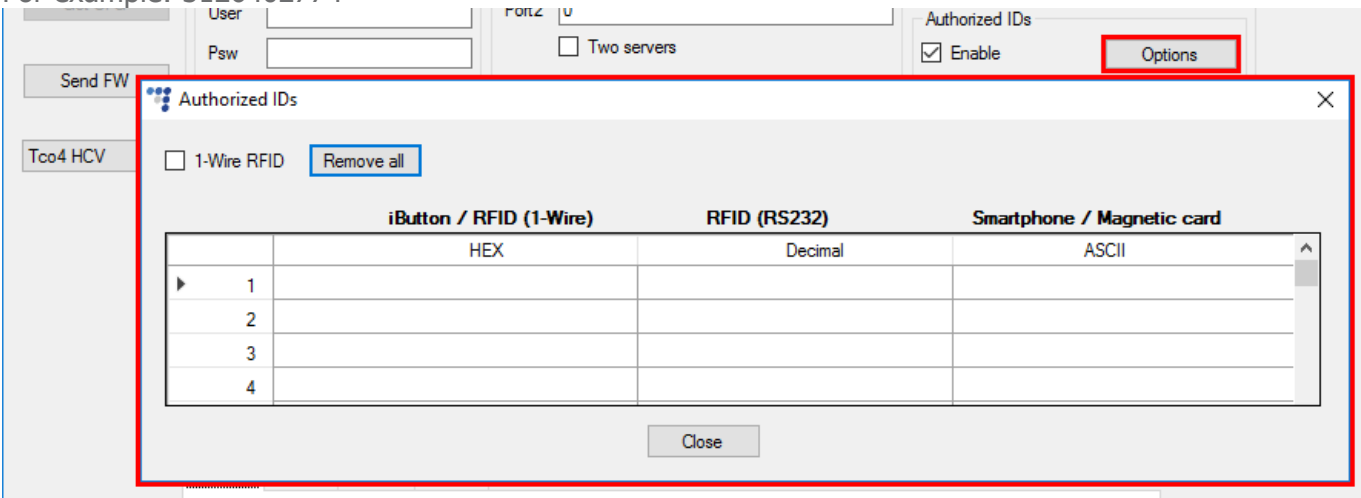

● ● ● Main Support no.: +370 5 2045030 **O** Polish Support no.: +48 22 2092532 Ukrainian Support no.: +380 947 107319

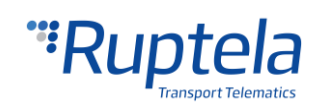

### **Note**

Sometimes a number written on the card can be misleading. Adding it to the "Authorised ID's list" might result in ID's mismatch, after you actually use the card. The best practice is to use the following procedure: Connect the RFID reader to the FM device.

- $\bullet$ Configure the FM device to receive data from the reader and transmit it to the server.
- Read the RFID card with the reader.
- In the TrustTrack system, generate a raw data report and find the card's ID.
- Add it to the "Decimal" column in the "Authorised ID's list".

#### **ID number in the FM device terminal log**

The RFID reader scans a card and sends data to the FM device. The FM device assigns this number to a specific IO. This can be seen in the FM device terminal. In the log card ID is displayed as an 8 byte hexadecimal number.

For example: 0x00000000BA591ED6

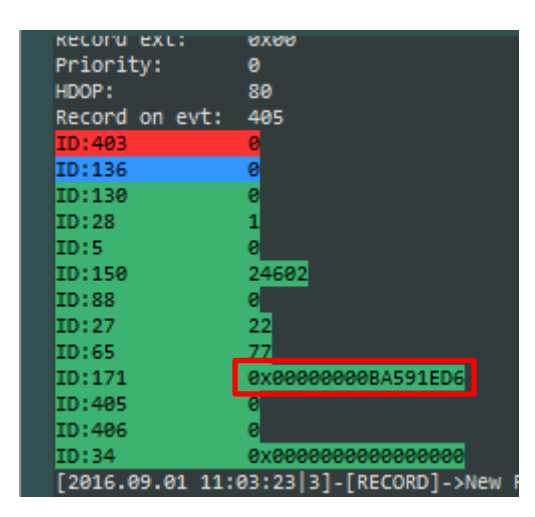

#### **ID number in the TrustTrack raw data report**

The FM device transmits records to the server. There, card ID is converted back to the decimal format. You can see it displayed in the raw data report as a decimal number. For example: 3126402774

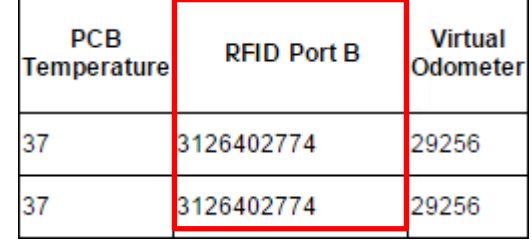

### iButton reader

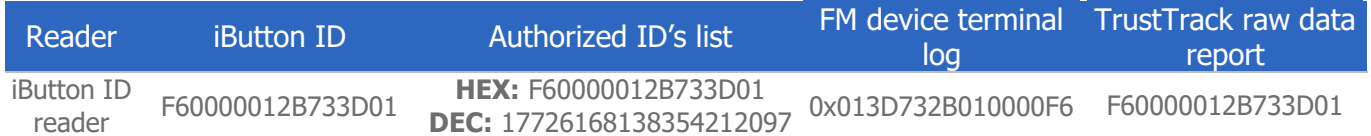

#### **ID number on the iButton**

On the iButton you can see an ID number in the hexadecimal format. For example: F60000012B733D01

#### **ID number in the Authorised ID's list**

The same hexadecimal number has to be added into the "HEX" column. For example: F60000012B733D01

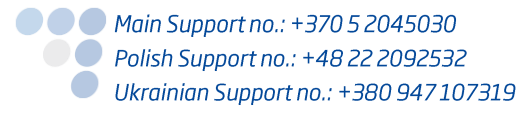

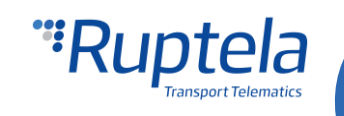

#### **ID number in the FM device terminal log**

In the FM device terminal the iButton ID is displayed as an 8 byte hexadecimal number, but in a reversed order. Here the first byte is displayed in the  $8<sup>th</sup>$  position, the second byte in the  $7<sup>th</sup>$  position, ..., the last byte in the  $1<sup>st</sup>$  position.

For example: 0x013D732B010000F6

#### **ID number in the TrustTrack raw data report**

In the raw data report the ID is again displayed in its usual form as a number in the hexadecimal format. For example: F60000012B733D01

### 1-Wire RFID reader

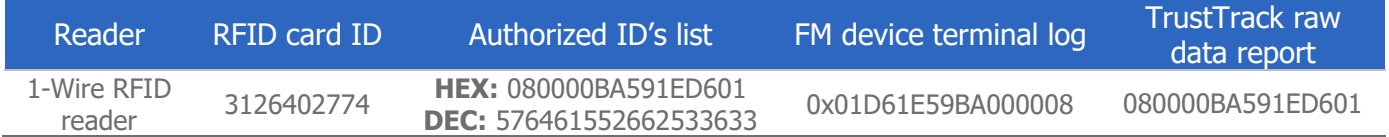

#### **ID number on the iButton**

On the RFID card you can see an ID number in the decimal format. For example: 3126402774

#### **ID number in the Authorised ID's list**

The decimal ID on the card has to be converted to the hexadecimal format number in a special manner and only then added into the "HEX" field in the "Authorised ID's list". More details about the conversion: The read-out UID data are sent through 1-wire bus, emulating Maxim (Dallas) 1990A iButton. In case of transponders with UID longer than 4 bytes and up to 6 bytes, the oldest 2 bytes UID[4] and UID[5] are sent as 0x00 (zero).

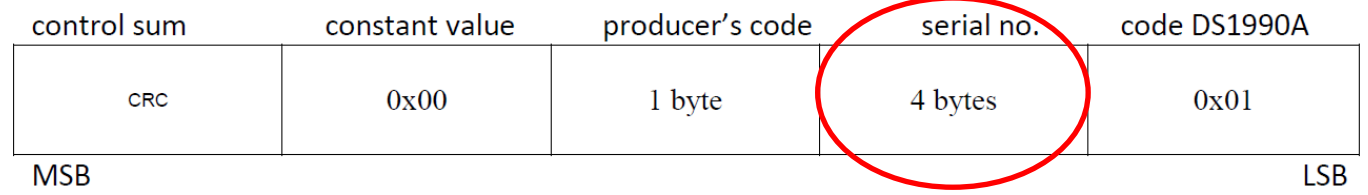

Whereas for UID with length of 7 or more, are truncated to the 6 most significant UID bytes.

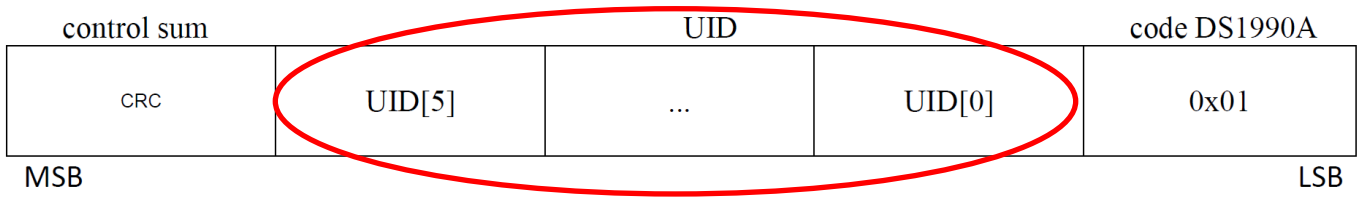

In this case decimal ID "3126402774" after conversion would look like this: 080000BA591ED601

We can compare it with the example in the "RS232 reader" chapter. There, we used the same decimal ID for the conversion. As you can see, in this hexadecimal ID the first and the last bytes are different.

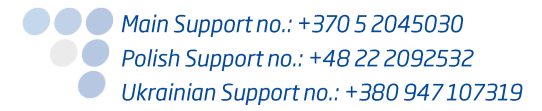

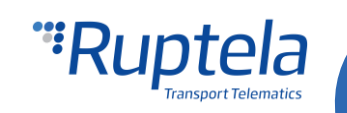

### **Note**

Sometimes a number written on the card can be misleading. Converting it to the hexadecimal number and adding it to the "Authorised ID's list" might result in ID's mismatch, after you actually use the card. Also errors might occur during the ID conversion. The best practice is to use the following procedure:

- Connect the 1-Wire RFID reader to the FM device.
- $\bullet$ Configure the FM device to receive data from the reader and transmit it to the server.
- ∩ Read the RFID card with the reader.
- In the TrustTrack, generate a raw data report and find the card's ID.
- Copy it to the "HEX" field in the "Authorised ID's" list.
- In "Authorised ID's list" settings, tick the "1-Wire RFID" checkbox.

#### **ID number in the FM device terminal log**

In the FM device terminal the card ID is displayed as a properly converted 8 byte hexadecimal number. However, it is shown in a reversed order. Here the first byte is displayed in the 8<sup>th</sup> position, the second byte in the  $7<sup>th</sup>$  position, ..., the last byte in the  $1<sup>st</sup>$  position. For example: 0x01D61E59BA000008

#### **ID number in the TrustTrack raw data report**

In the raw data report the ID is displayed as a properly converted 8 byte hexadecimal number. For example: 080000BA591ED601

### Magnetic card reader

Magnetic card's ID can be read from one of three tracks. Depending on FM device configuration it can be 8 or 16 bytes long. More details can be found in "Magnetic card reader connection and configuration" and "FM ECO4 PRO4 TCO4 Driver registration" documents available [here.](https://doc.ruptela.lt/pages/viewpage.action?pageId=884778)

Example below will be given with an 8 byte ID taken from the first track.

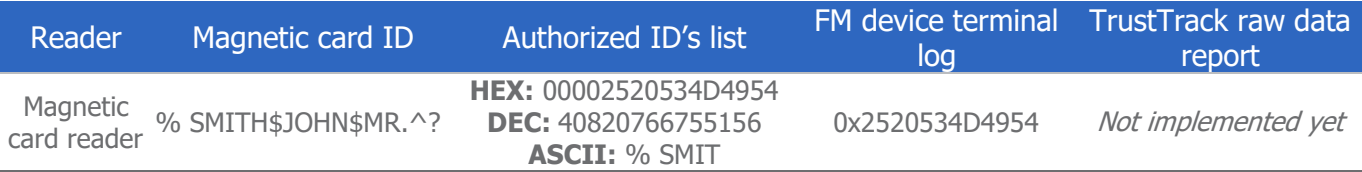

#### **ID number on the magnetic card (the first magnetic card track)**

In the magnetic card tracks you can see an ID in the ASCII format. For example: % SMITH\$JOHN\$MR.^?

#### **ID number in the Authorised ID's list**

The same ID has to be added into the "ASCII" column, however here we take only the first 8 bytes of data.

For example: % SMIT

#### **ID number in the FM device terminal log**

In the FM device terminal the ID is displayed as an 8 byte hexadecimal number. For example: 0x2520534D4954

#### **ID number in the TrustTrack raw data report**

Feature is not implemented yet.

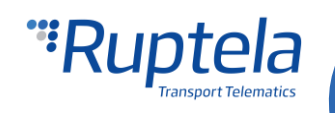

# "OnTrack Connect" app

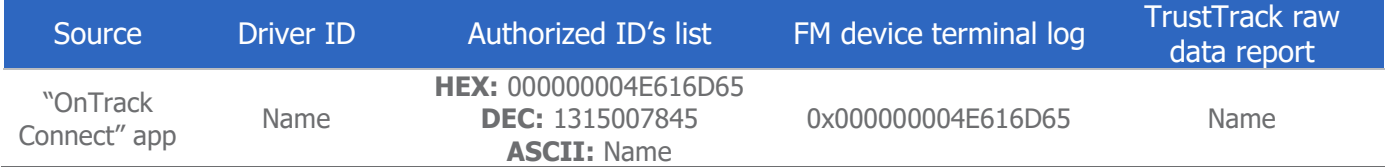

#### **Driver ID in the "OnTrack Connect" app**

"OnTrack Connect" app contains Driver ID represented in ASCII format. For example: Name

#### **ID number in the Authorised ID's list**

Enter the same ID into the "ASCII" column in the "Authorised ID's list". For example: Name

#### **Note**

ID will be automatically converted into the decimal and hexadecimal formats and displayed in the columns on the left. If Driver ID is shorter than 8 symbols, empty bytes in the hexadecimal representation are filled with zeros.

#### **ID number in the FM device terminal log**

In the FM device terminal the Driver ID is displayed as an 8 byte hexadecimal number. For example: 0x000000004E616D65

#### **ID number in the TrustTrack raw data report**

In the raw data report the Driver ID is displayed in ASCII format. For example: Name

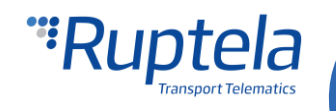